## W Artmazing-groupeem

www.artmazing-group.com

#### **Zoom User Guide**

**Artmazing Audiovisual Rental Co., Ltd. Artmazing language Services Co., Ltd.**

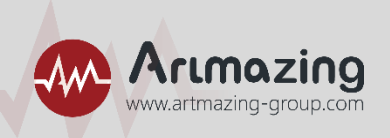

#### **Dear guests: Thank you for participating in "Activity Name"!**

#### **The online video conference is used this time, and the online conference system operation instructions will be provided below. Please follow the step-by-step instructions to operate, thank you!**

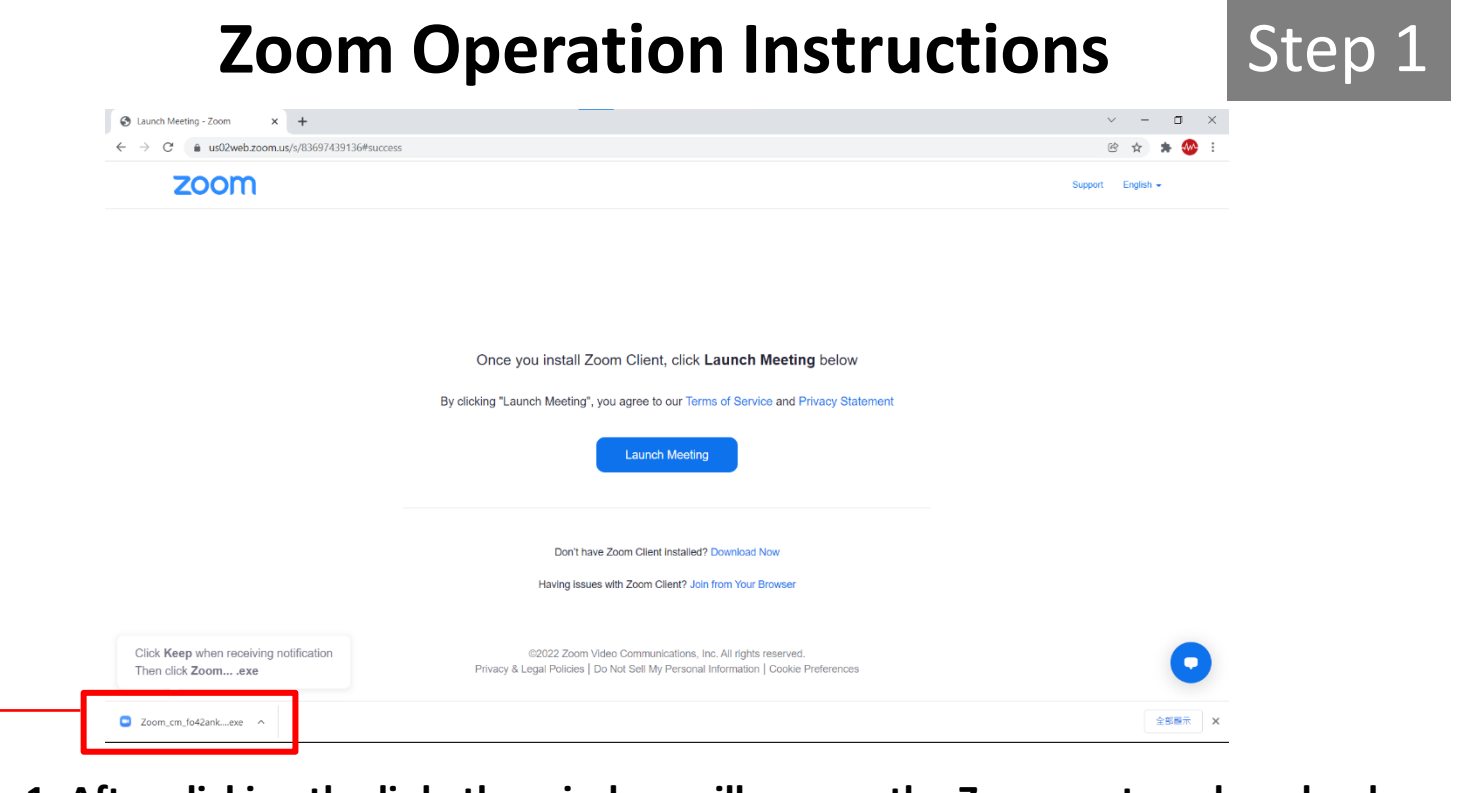

**1. After clicking the link, the window will pop up the Zoom system download page.**

**2. Please click button to install Zoom on the lower left.**

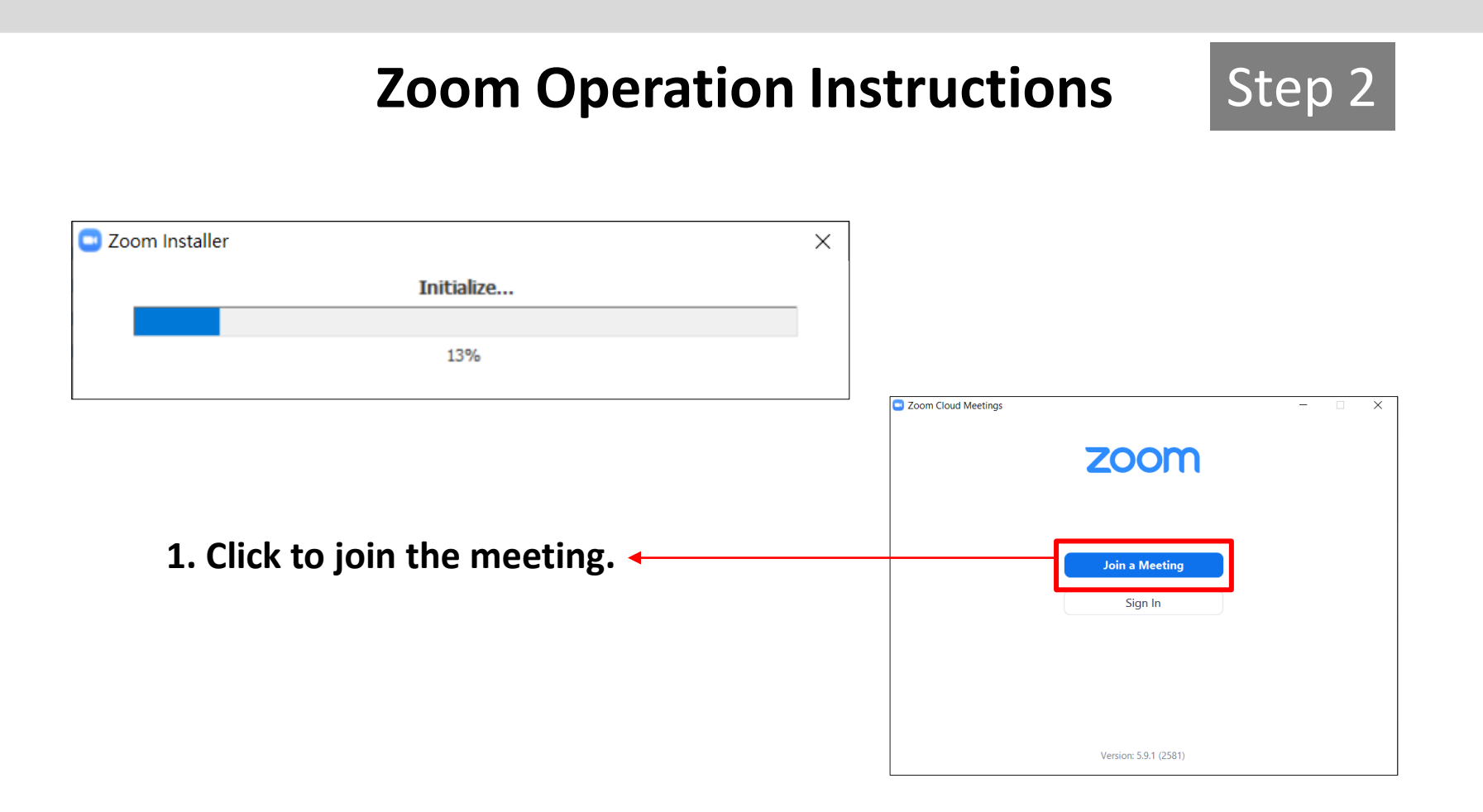

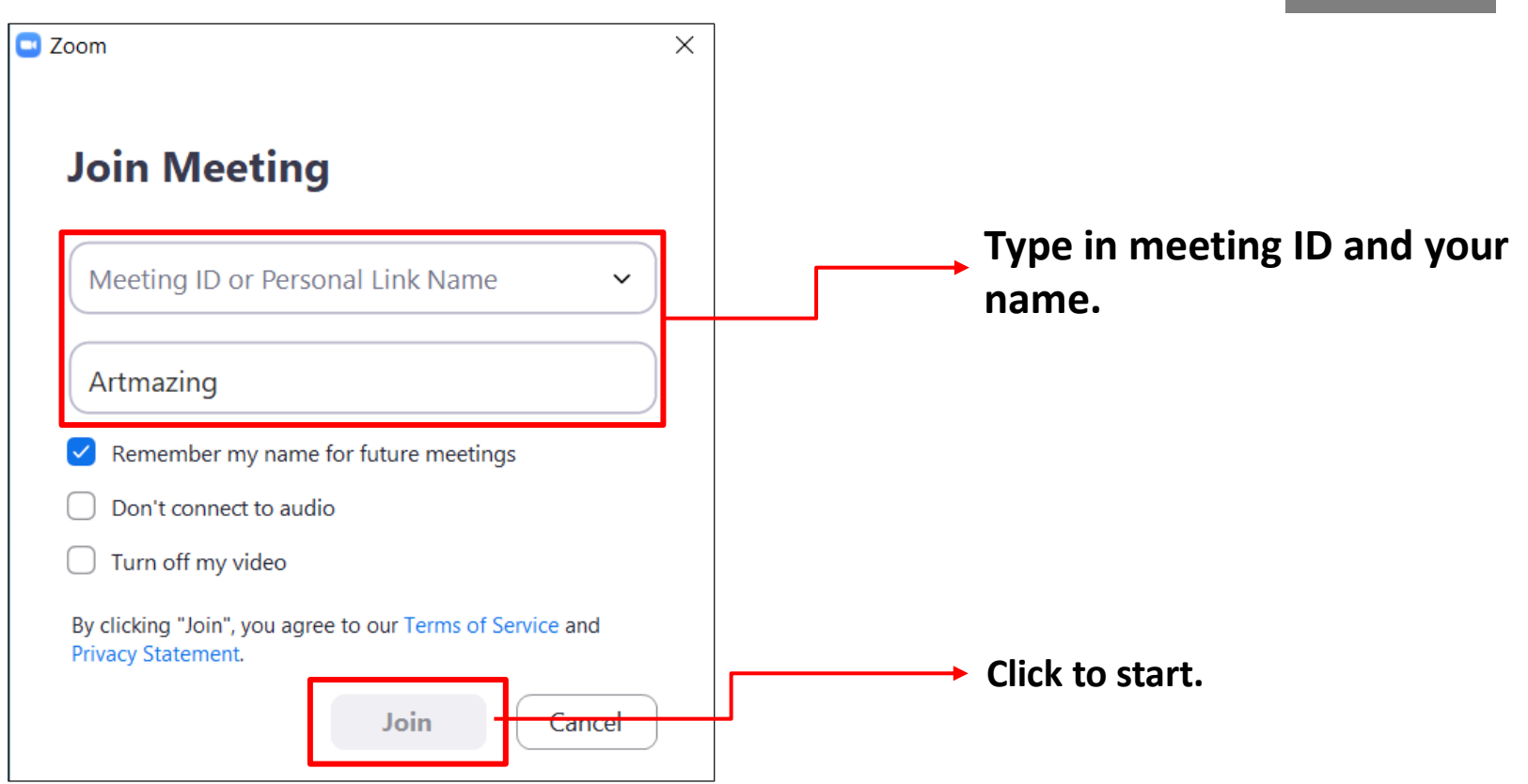

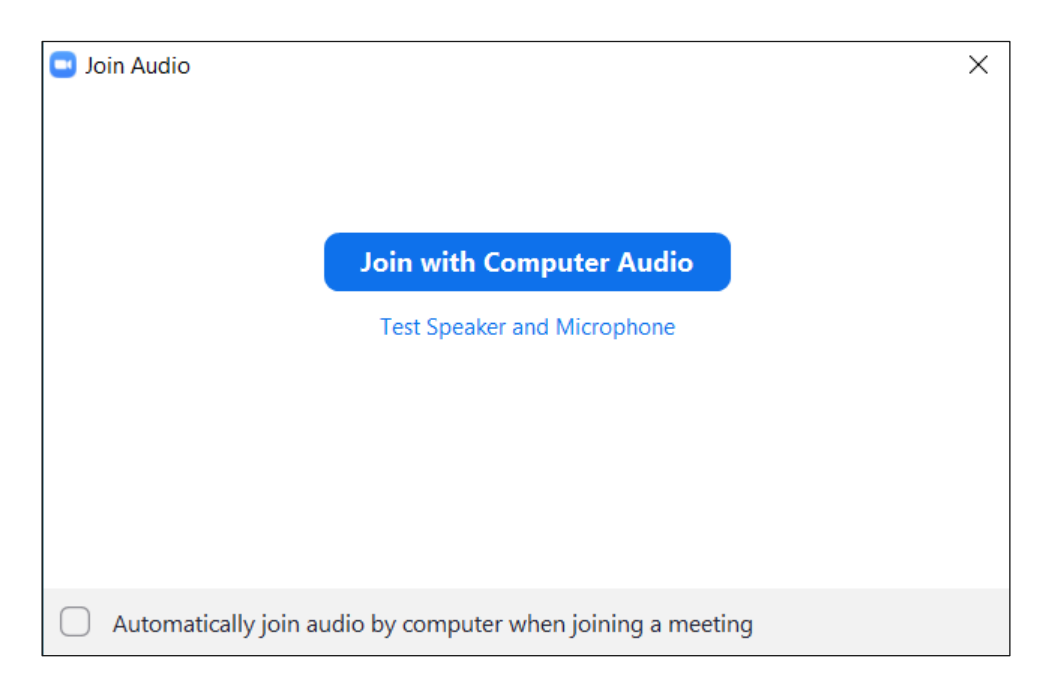

**Select "Join with Computer Audio", and test whether the equipment is normal.**

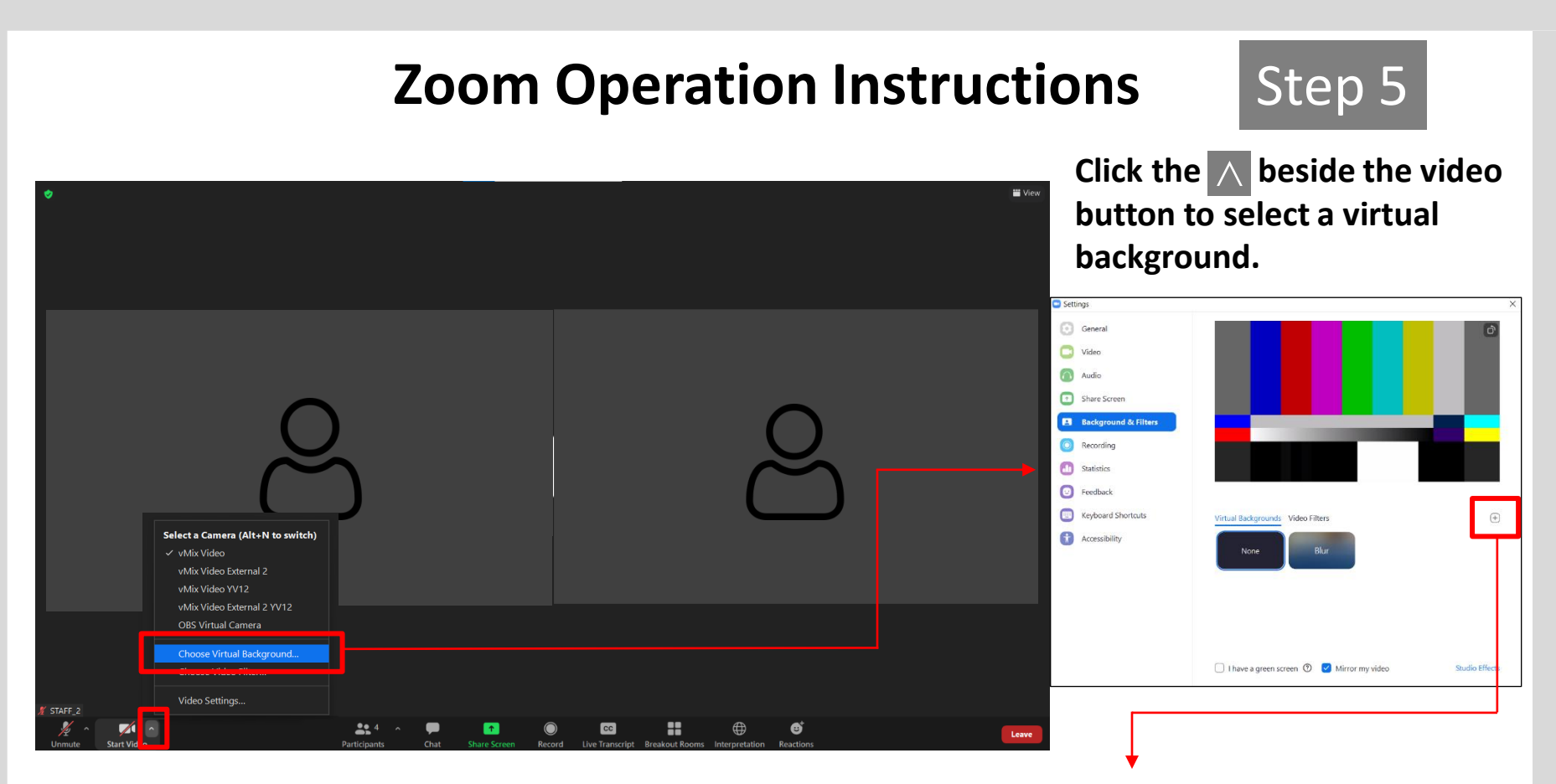

**Click "+" to select the background image you want.**

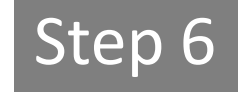

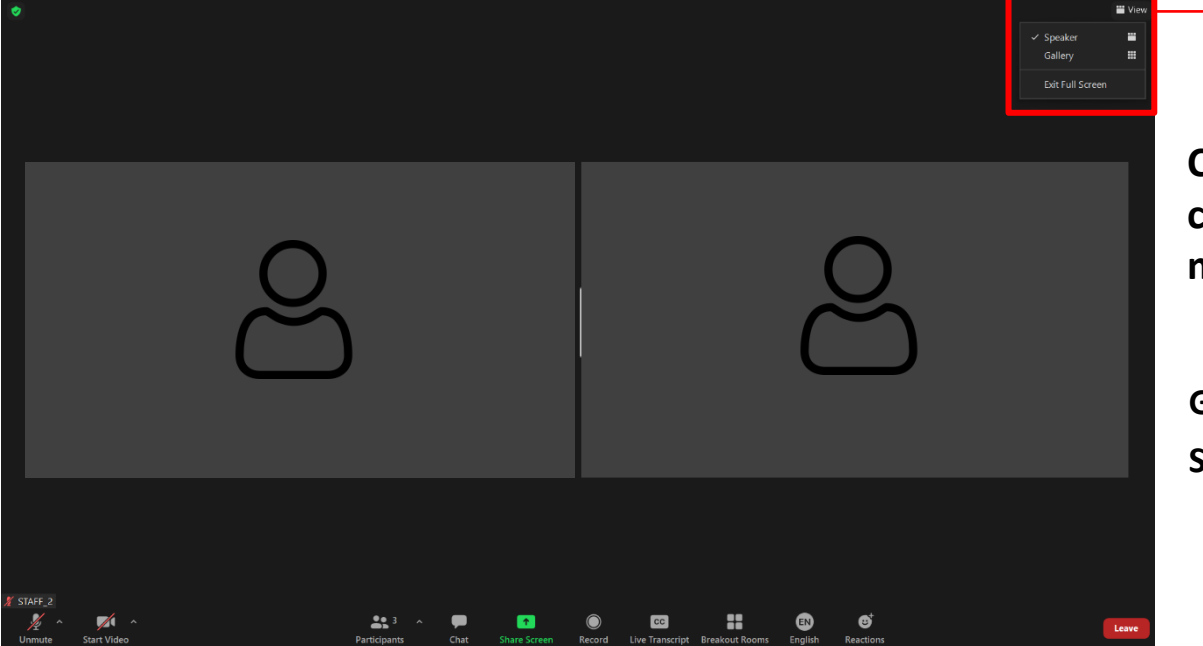

**Click "View" on the upper right corner can adjust your display mode.**

**Gallery View: multiplayer mode. Speaker View: Speaker Mode.**

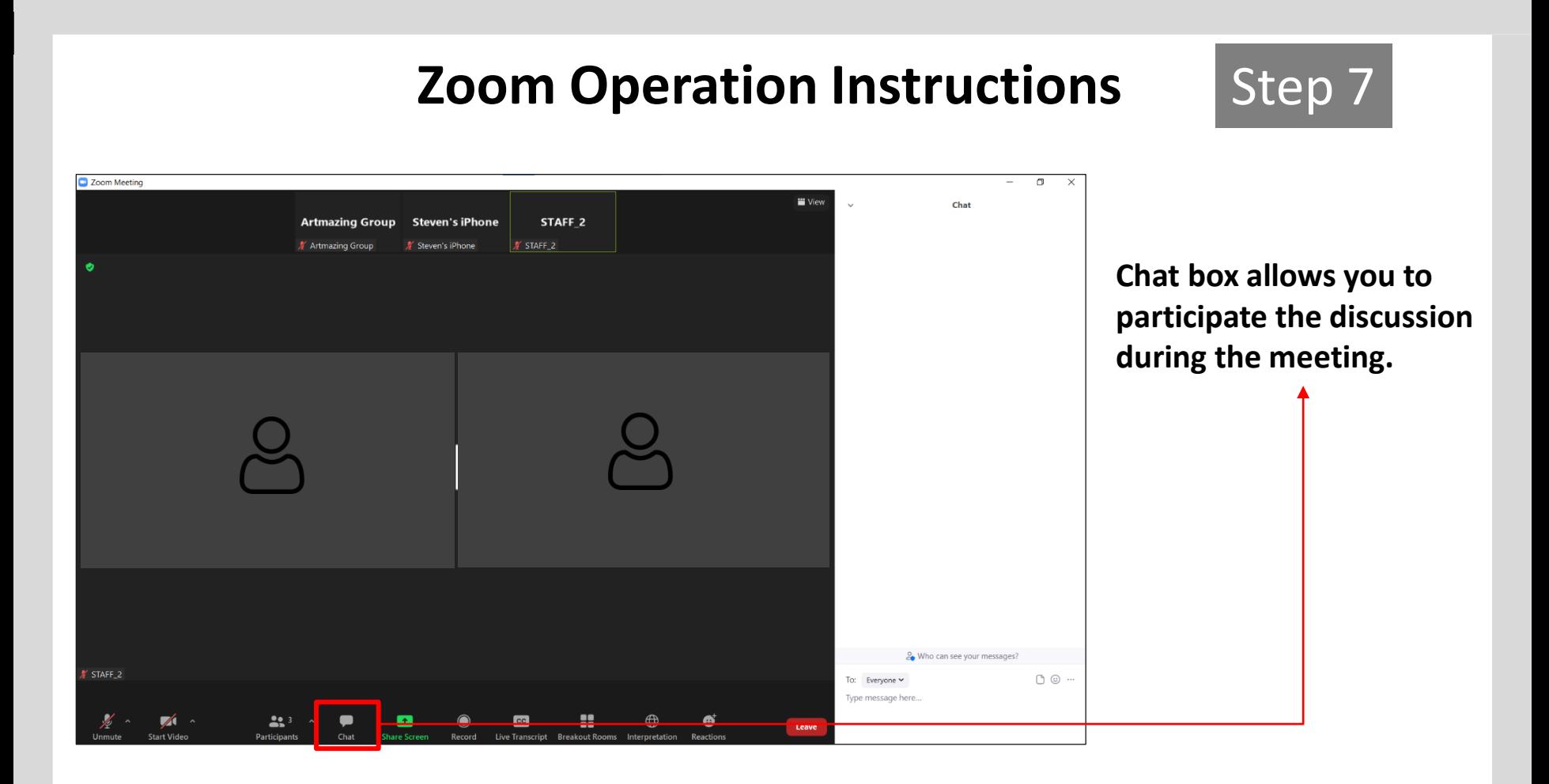

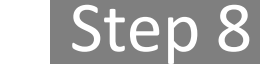

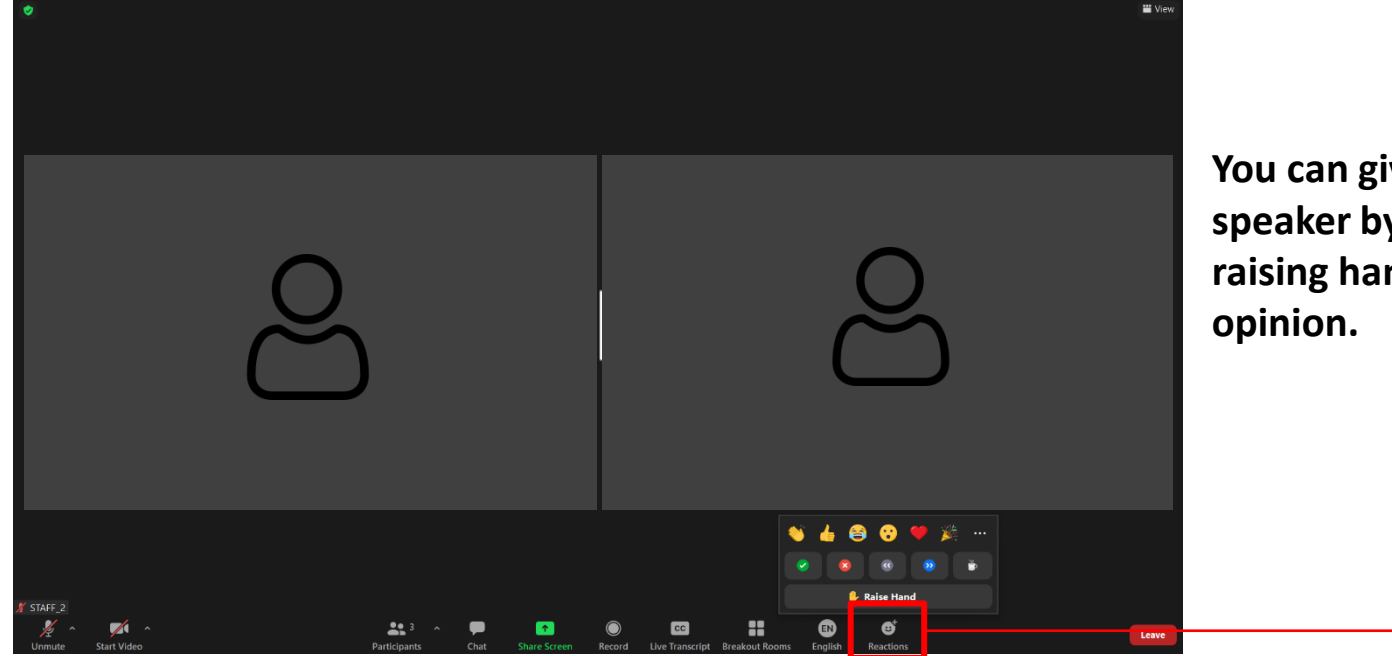

**You can give feedback to the speaker by sending an emoji or raising hand if you have other** 

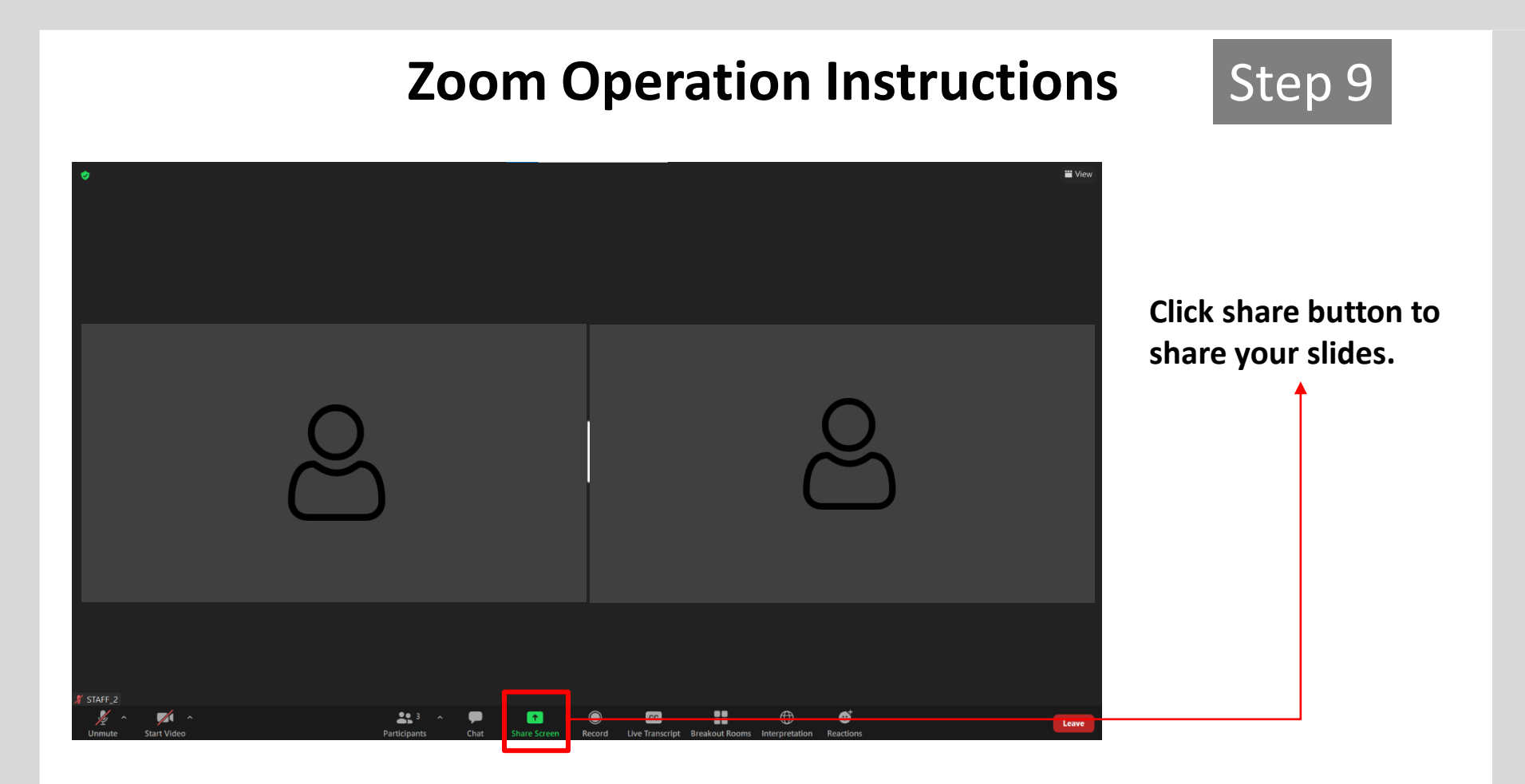

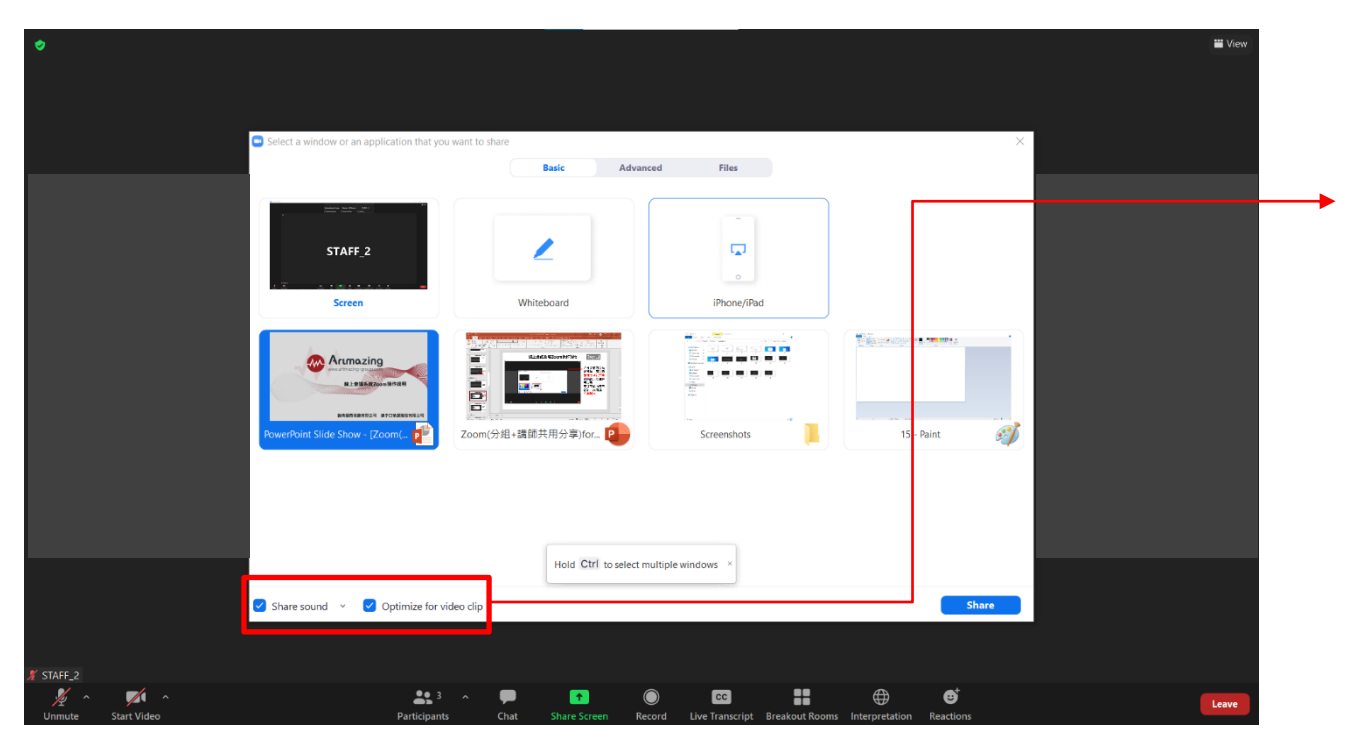

**If there are videos in your slide, please click Optimize for video clip.**

**If there has audio in your slide, please click Share sound.**

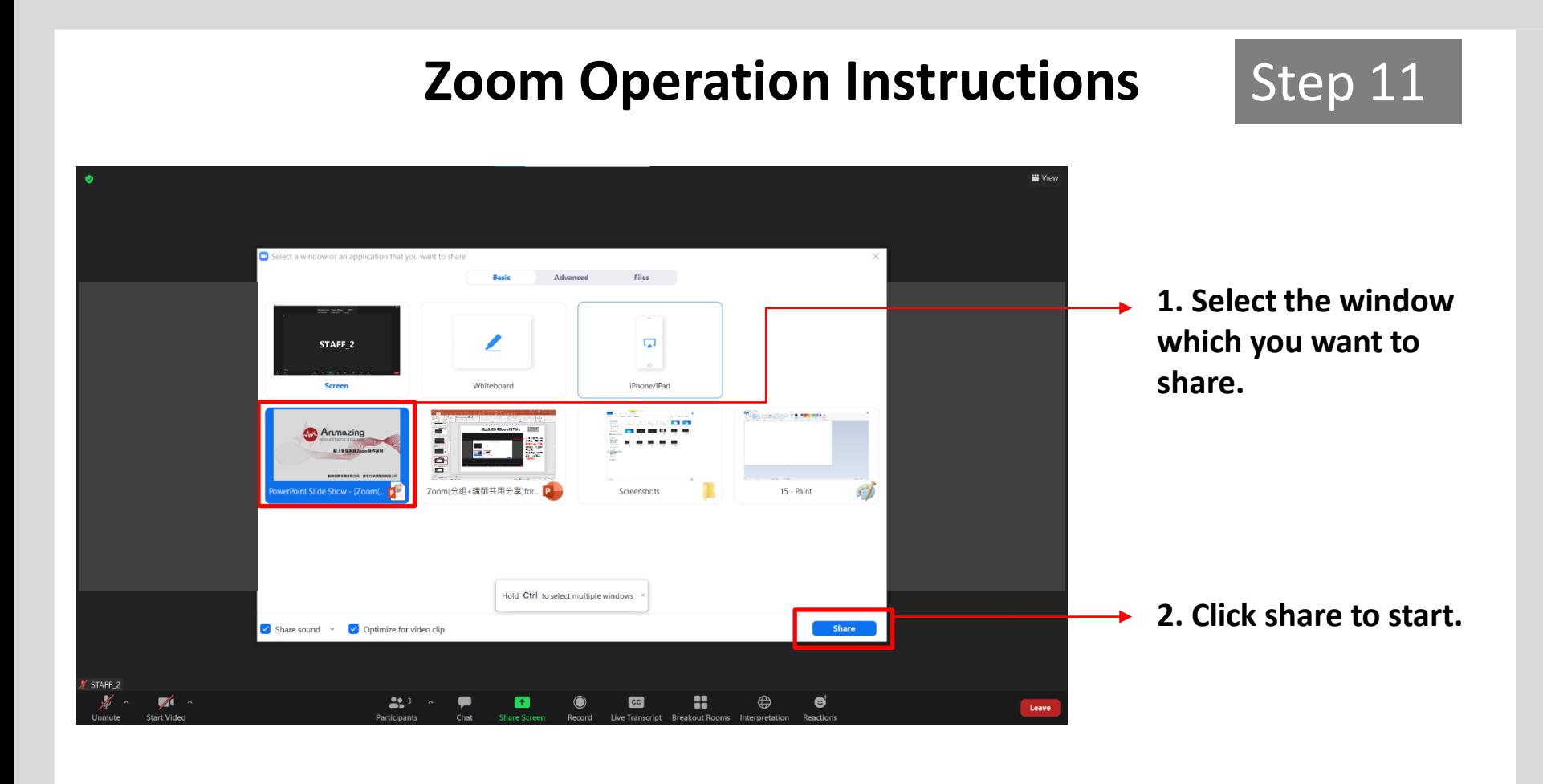

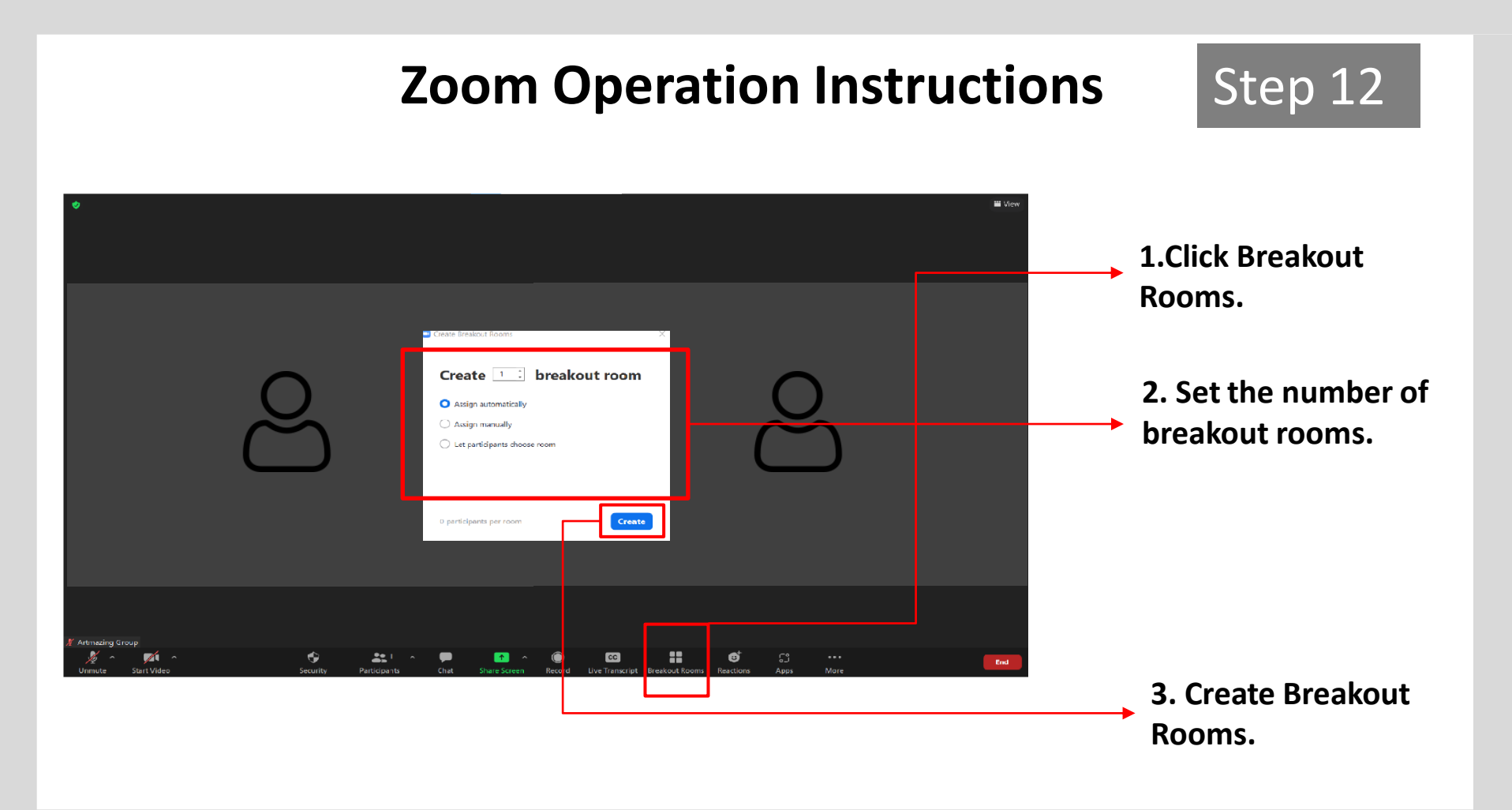

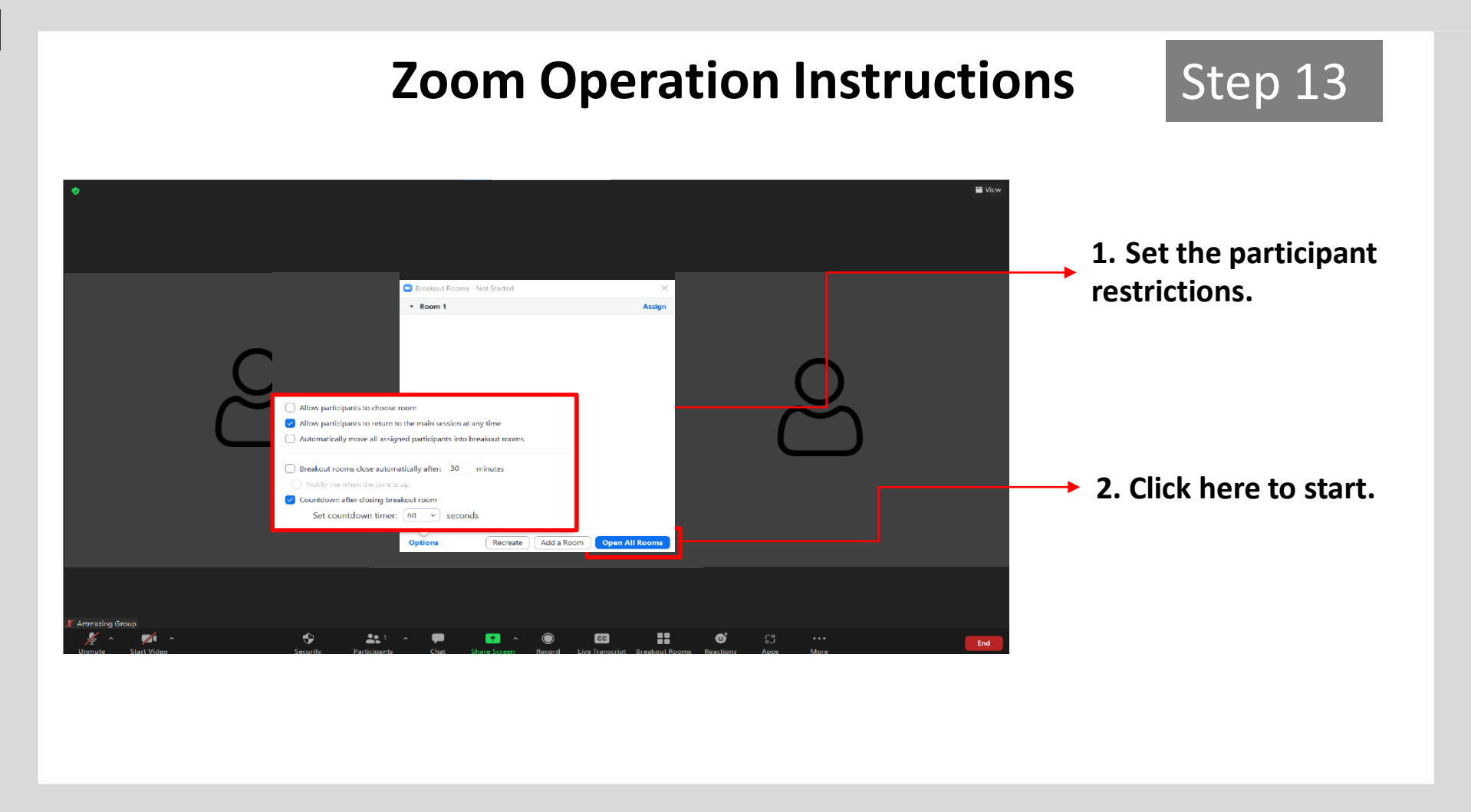

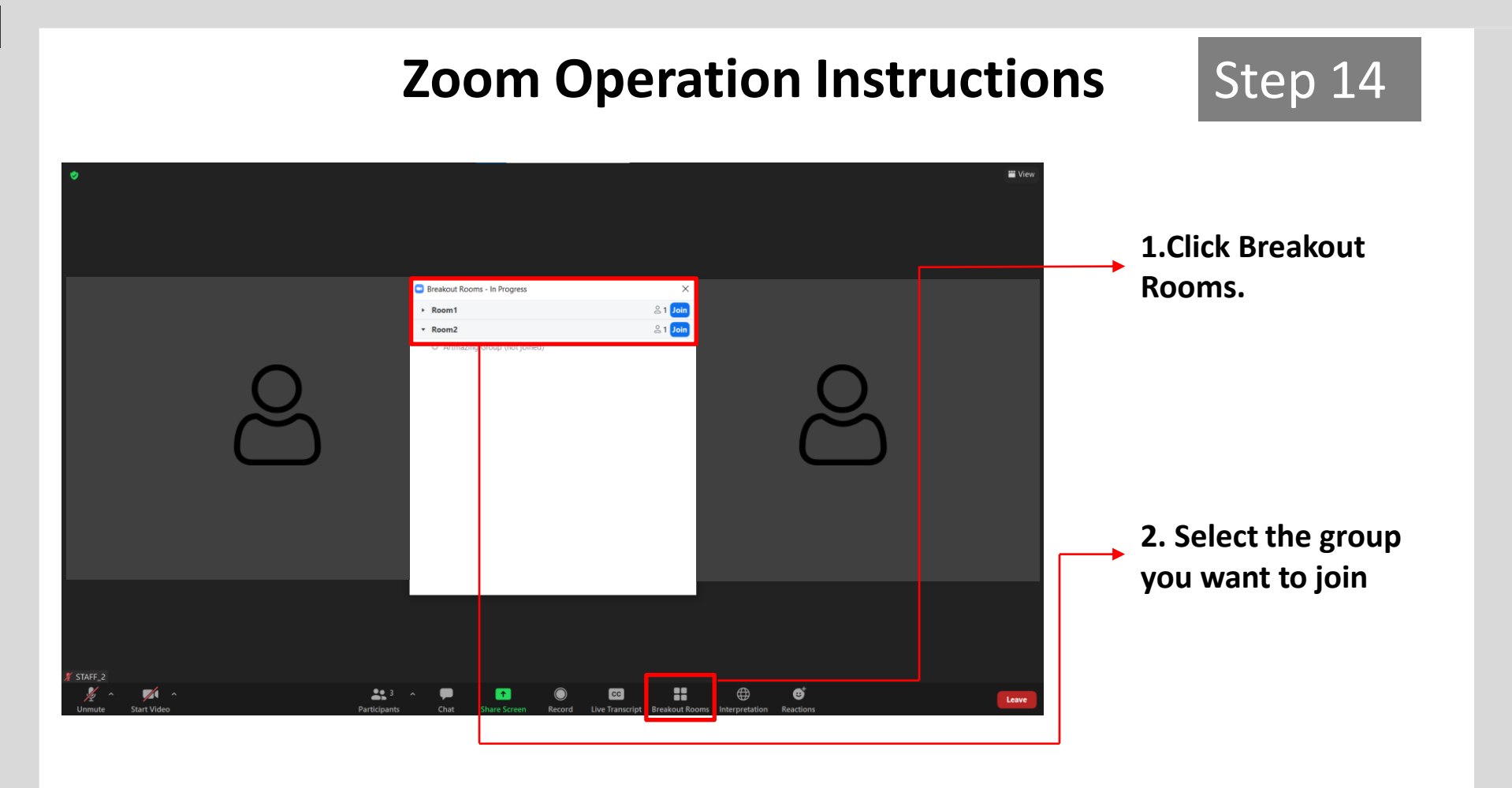

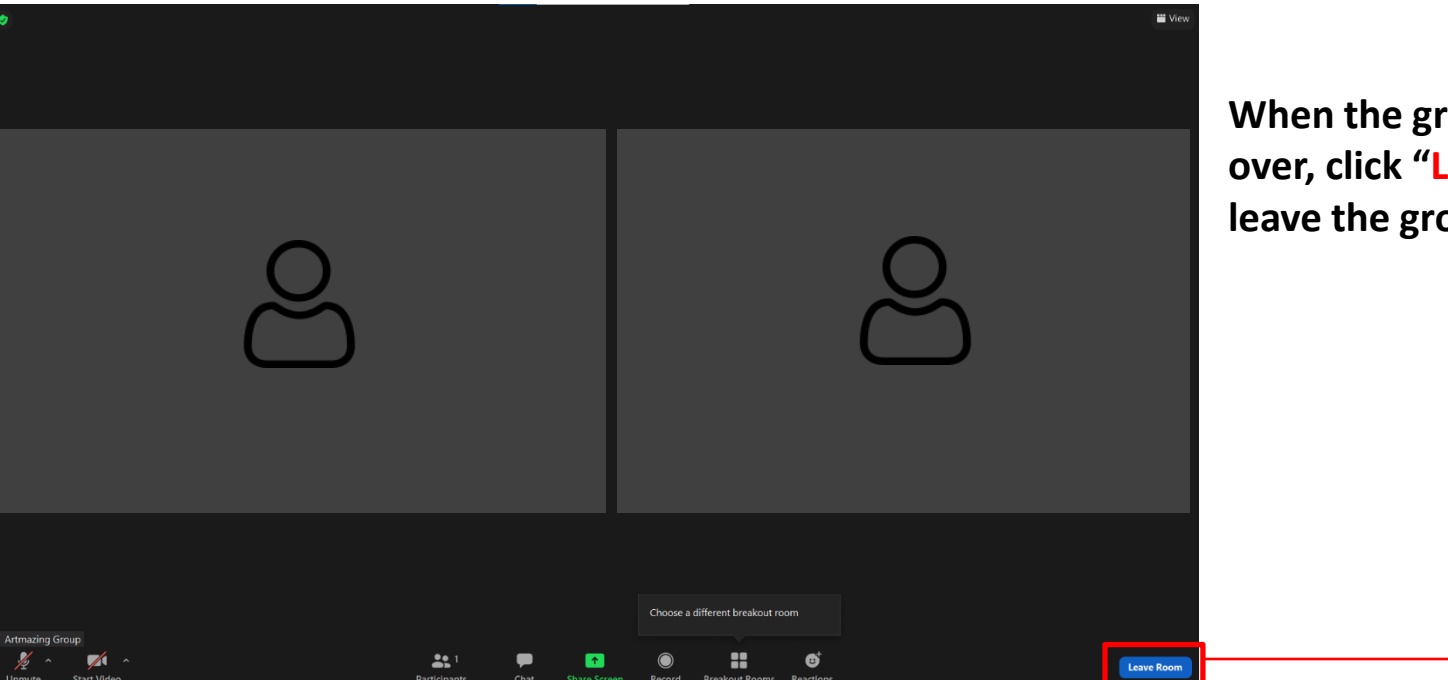

**When the group discussion is over, click "Leave Room" to leave the group discussion.**

Step 15

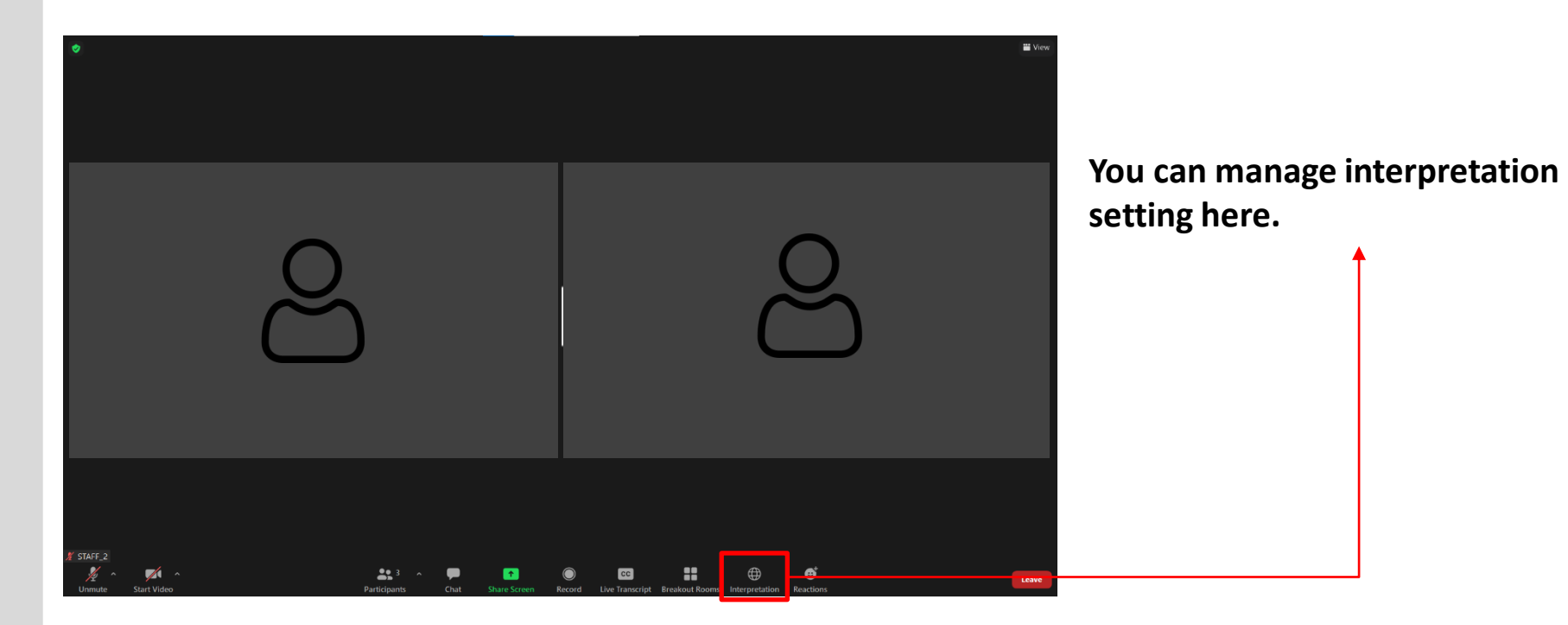

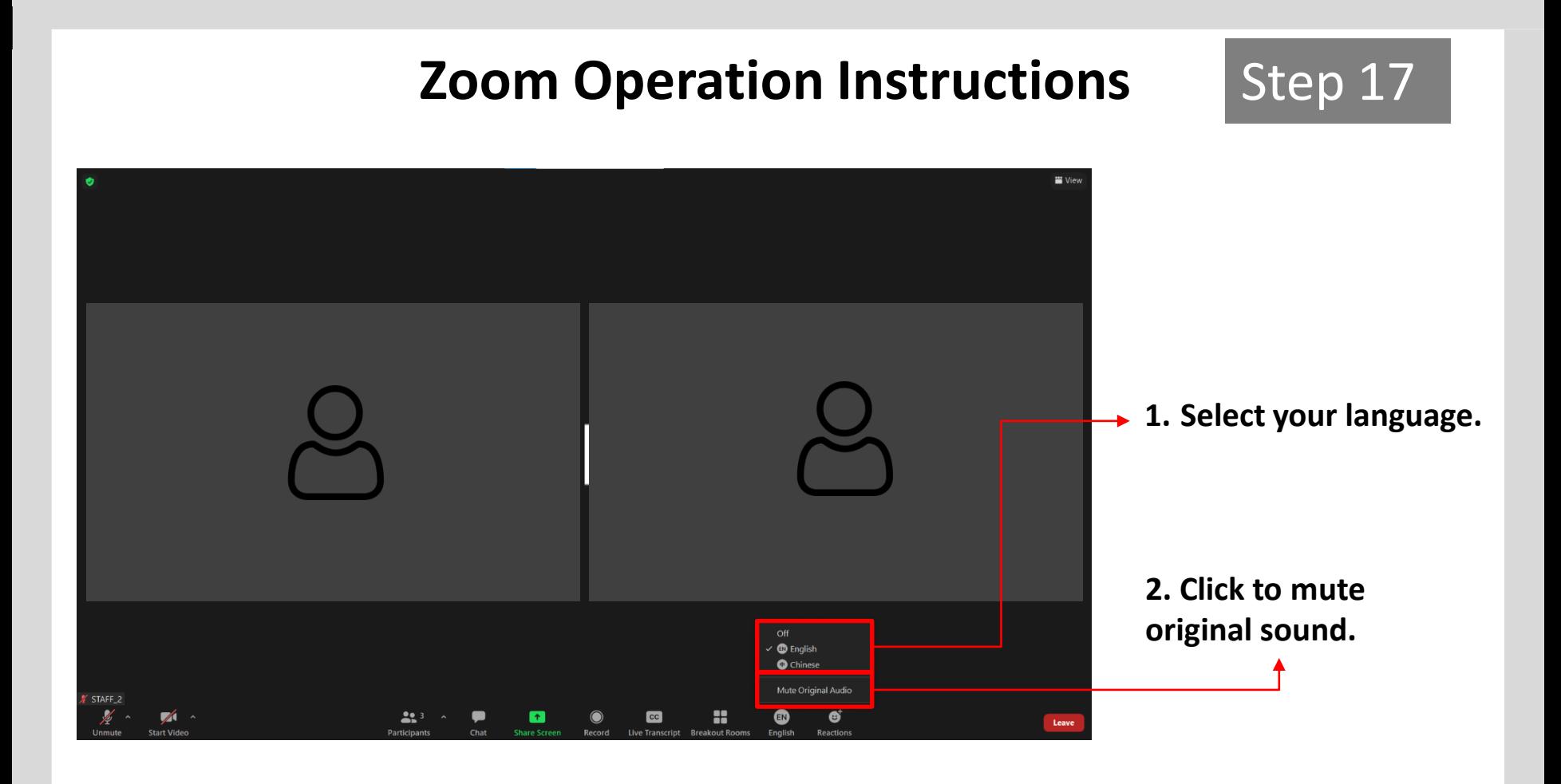

# W Artmazing<br>WWW.artmazing-group.com

**Artmazing Audiovisual Rental Co., Ltd. Artmazing language Services Co., Ltd.**